# Search Settings

The System Settings section features a Search Settings area where you can control which data points are available when a user performs a <u>Quick search</u>, lets you set location capacity breakpoints, and control the initial date range of tasks that are displayed.

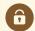

#### Looking for Security Permissions?

The settings on this page control what a user is able to do once they start a search in 25Live. To enable or disable searching privileges in the first place, see the **Security Note** in Advanced Searching.

### Getting to Search Settings

#### 1. Go to the System Settings

The System Settings section is accessible from the More menu in the top navigation bar.

| 🛱 25Live 🕜 Event Form                                                                                                    | 🖉 Tasks              | Jane Smith             | ■More    |
|----------------------------------------------------------------------------------------------------|----------------------|------------------------|----------|
| Image: The More menu in the top navig                                                                                                    | gation bar has a lin | k to the System Settin | gs view. |
| tanta Home: 25Live                                                                                                    |                      |                        |          |
| Navigate to List Calendar Availability Search Meeting Pattern Grid Optimizer Effective Dating Reports Publisher System Settings User Settings |                      |                        |          |
| Image: The System Settings link in the<br>More menu.                                                                                          |                      |                        |          |

#### 2. Select Search Settings

Tap or click on the Search Settings section.

| Syster | m Settings                     |                                     |                     |                 |                     |                     |
|--------|--------------------------------|-------------------------------------|---------------------|-----------------|---------------------|---------------------|
|        | ral Settings<br>er Definitions | Event Save Email<br>Search Settings | Event Form Settings | Embedding       | Blackout Management | Document Management |
|        |                                |                                     | -                   |                 |                     |                     |
|        |                                |                                     | Image: Tap or click | on Search Setti | ngs.                |                     |
|        |                                |                                     |                     |                 |                     |                     |

### Event Search Settings

1. Check Items You Want Available For Searches

|                        | Event Search Settings                                                                                 |
|------------------------|----------------------------------------------------------------------------------------------------|
|                        | Event Search Options                                                                                  |
| Events                 | Select the basic options to make available for event searches throughout 25Live.                      |
| Locations<br>Resources | <ul> <li>Cabinets</li> <li>Organizations</li> <li>Types</li> <li>Categories</li> <li>Roles</li> </ul> |
| Organizations<br>Tasks | <ul> <li>States</li> <li>Public Event Searches</li> <li>Save Cancel</li> </ul>                        |
|                        | Image: Check which items you want available for basic searches.                                       |

Use the checkboxes to select the basic options to make available for quick event searches. Criteria unselected here are still available in an Advanced search.

### 2. Save

Use the Save button to save your selections. The Cancel button will remove unsaved selections.

## **Location Search Settings**

1. Check Items You Want Available For Location Search Options

|               | Location Sea                 | arch Settings                                                        |
|---------------|------------------------------|----------------------------------------------------------------------|
|               | Location Cap                 | acity Breakpoints                                                    |
| Events        | Add a Breakpo                | pint:                                                                |
|               |                              | Add                                                                  |
| Locations     | Ducalus ainta                |                                                                      |
|               | Breakpoints:                 |                                                                      |
|               | 10                           | ×                                                                    |
| Resources     | 15                           | ×                                                                    |
|               | 20                           | ×                                                                    |
| Organizations | 25                           | ×                                                                    |
| Organizations | 30                           | ×                                                                    |
|               | 35                           | ×                                                                    |
| Tasks         | 40                           | ×                                                                    |
|               | 50                           | ×                                                                    |
|               | 100                          | ×                                                                    |
|               | 200                          | ×                                                                    |
|               | Location Sea                 | rch Ontions                                                          |
|               |                              | c options to make available for location searches throughout 25Live. |
|               |                              |                                                                      |
|               | Categories                   | 5                                                                    |
|               | <ul> <li>Features</li> </ul> |                                                                      |
|               | <ul> <li>Layouts</li> </ul>  |                                                                      |
|               | Capacities                   | 3                                                                    |
|               | ✓ Public Sea                 | irches                                                               |
|               | Save                         | cel                                                                  |
| Im            | nage: Add breakpoints and o  | check which items you want available for basic searches.             |

Use the checkboxes to select the basic options to make available for quick location searches. Criteria unselected here are still available in an Advanced search.

| Quick Search        | Advanced     | d                     |                                            |
|---------------------|--------------|-----------------------|--------------------------------------------|
| Search Locat        | tions        |                       | × ?                                        |
| Hint! Type :: to us | e SeriesQL.  |                       | Reset Save As Search                       |
| Categories +        | Features +   | Layouts +             | Capacity<br>between and                    |
|                     | Image: The d | checkboxes control th | e Quick search links under the search box. |

#### 2. Save Location Search Options

Use the Save button to save your selections. The Cancel button will remove unsaved selections.

#### 3. Add or Remove Location Capacity Breakpoints

| Add a Break   |                  | Add         |
|---------------|------------------|-------------|
| Breakpoints   |                  |             |
| 10            | ×                |             |
| 15            | ×                |             |
| 20            | ×                |             |
| Image: Type a | number to add a  | breakpoint, |
| and use the   | "X" icons to rem | ove any.    |

You can type a positive, whole number into the **Add a Breakpoint** (used for browsing by maximum location capacity) field, then use the **Add** button.

Existing Breakpoints are listed below. Use the "X" icons to remove any points from the list.

Capacity breakpoints define the upper limit of attendees in the search. Your breakpoint should be equal to or greater than your highest location capacity. The search will only go through the highest capacity breakpoint value. For example, if the highest is 100, entering a headcount of 1000 will still search through 100.

### **Resource Search Settings**

### 1. Check Items You Want Available For Searches

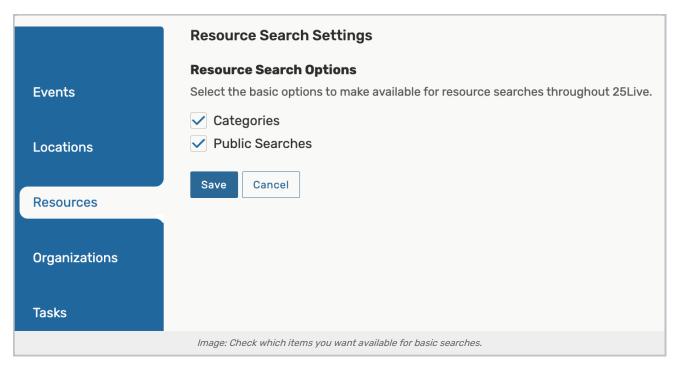

Use the checkboxes to select the basic options to make available for quick resource searches. Criteria unselected here are still available in an Advanced search.

#### 2. Save

Use the Save button to save your selections. The Cancel button will remove unsaved selections.

### **Organization Search Settings**

1. Check Items You Want Available For Searches

|               | Organization Search Settings                                                            |
|---------------|-----------------------------------------------------------------------------------------|
|               | Organization Search Options                                                             |
| Events        | Select the basic options to make available for organization searches throughout 25Live. |
|               | ✓ Categories                                                                            |
| Locations     | ✓ Types                                                                                 |
|               | ✓ Public Searches                                                                       |
| Resources     | Save                                                                                    |
| Organizations |                                                                                         |
| Tasks         |                                                                                         |
|               | Image: Check which items you want available for basic searches.                         |

Use the checkboxes to select the basic options to make available for quick organization searches. Criteria unselected here are still available in an Advanced search.

#### 2. Save

Use the Save button to save your selections. The Cancel button will remove unsaved selections.

### **Task Search Settings**

#### 1. Set the Number of Days Tasks Display

|               | Task Search Settings                                                     |
|---------------|--------------------------------------------------------------------------|
|               | In pre-defined task searches, display tasks with due dates between       |
| Events        | 30 days in the past, and 30 days in the future                           |
| Locations     | Save                                                                     |
| Resources     |                                                                          |
| Organizations |                                                                          |
| Tasks         |                                                                          |
|               | Image: Type or use the arrows to set the date range of tasks to display. |

The application defaults to display 30 days worth of tasks before and after the current date. Type a positive, whole number or use the arrows to increase or decrease the date range.

#### 2. Save

Use the Save button to save your changes. The Cancel button will remove unsaved changes.